# **Inhaltsverzeichnis**

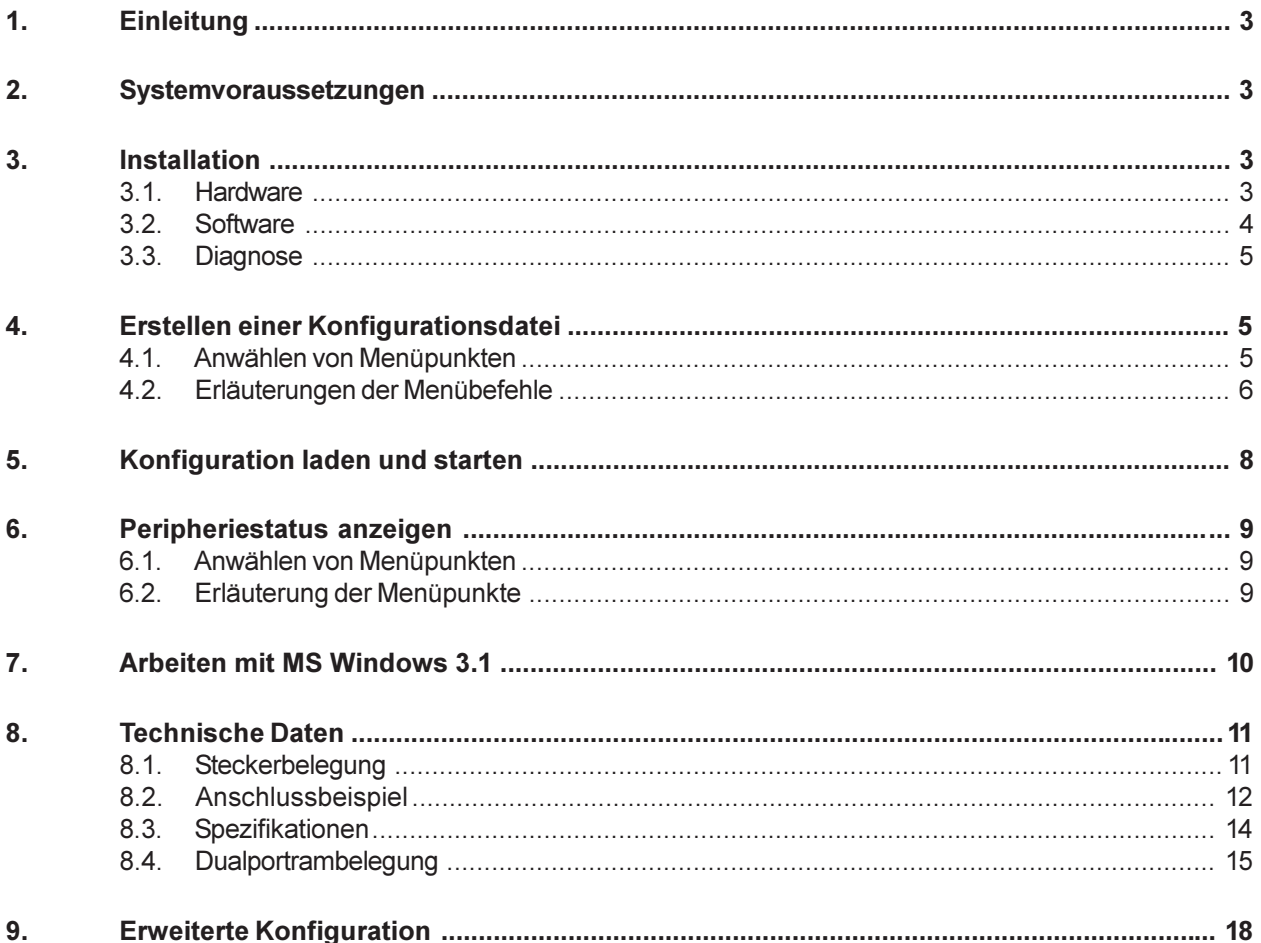

# <span id="page-2-0"></span>1. Einleitung

Die INFO-Master-Karte ist das Herzstück des INFO-Feldbuskonzepts. Sie kann in einen beliebigen ISA-Steckplatz im PC eingebaut werden. Die Karte verwaltet, überwacht und bedient den Feldbus, beziehungsweise die Peripheriekarten. Der Feldbus ist auf Lichtwellenleiter-Basis realisiert mit einer Uebertragungsrate von 11MBit/s. Die maximale Leitungslänge kann in der Standard-Ausführung mit APF (all plastic fiber) bis 30m betragen und bei der Verwendung von speziellem fiberoptischem Kabel PCF (plastic cladding silica fiber) bis 500m. Die Konfiguration und Uebergabe von kartenspezifischen Daten erfolgt wie beim Vorgängermodell (PC-Master) über ein 4k-Byte grosses Dualport-Ram. Damit ist die Karte ohne speziellen Treiber problemlos in jeder Umgebung einsetzbar. Die INFO-Master Karte verfügt über eine leistungsfähige 32/16-Bit CPU und 256kByte beziehungsweise 1MByte-Ram. Die Firmware wird vom PC mit Hilfe eines Transfer-Tools in den Master geladen und belegt nur den NMI-Interrupt. Es können auch Anwenderprogramme und Sonderfunktionen wie Positionssteuerungen und Temperaturregler dazu geladen werden. Ueblicherweise wird die Anlagensteuerung mit dem ISM-6.0 Multitask-Betriebssystem im Master realisiert, und der PC wird mit einer grafischen Oberfläche zur Visualisierung eingesetzt. In der Standardkonfiguration ist der INFO-Master 100%ig kompatibel zum Vorgängermodell PC-Master. In der erweiterten Konfiguration können bis zu 250 Peripheriekarten betrieben werden. Die Peripheriekarten werden normalerweise mit einer Zykluszeit von 1ms angesprochen, bei der Fast-ADC Karte beträgt sie sogar nur 500 us. Analogwerte werden automatisch nach Konfigurationsangaben messfühlerspezifisch linearisiert und direkt in Grad Celsius, Volt, oder Ampére übergeben.

## 2. Systemvoraussetzungen

Die INFO-PCMaster-Karte ist in jedem IBM-AT oder 100% kompatiblen mit einem freien 16-Bit-ISA, EISA oder VLB-Bussteckplatz lauffähig. Die Karte benötigt einen 4KB (z.B.D0000.. D1000) grossen Speicherbereich im Highmemory. Die mitgelieferten Programme benötigen MSDOS 5.0 oder spätere Versionen und mindestens 640KB Speicher.

# 3. Installation

## 3.1. Hardware

- 1. Schalten Sie alle Einheiten (Drucker, Bildschirm, Modem usw.), die mit Ihrem Computer verbunden sind, aus.
- 2. Schalten Sie den Computer aus.
- 3. Öffnen Sie das Gehäuse.
- 4. Die INFO-PCMaster-Karte kann in irgend einen freien 16-bit Steckplatz gesetzt werden. Entfernen Sie den entsprechenden Steckplatzschutz.
- 5. Bevor Sie nun die Karte installieren, müssen Sie mit Hilfe der Drehschalter die Adresse XY000 des INFO-PCMasters festlegen. Das Dualport- RAM der Karte belegt 4KB Adressraum (z.B. D0000..D1000).
- Vorsicht: Um keine Speicherkollisionen zu erhalten, müssen Sie absolut sicher sein, dass der von Ihnen gewählte Bereich nicht schon belegt ist. Informationen zur Speicheraufteilung Ihres Computers finden Sie im entsprechenden technischen Handbuch.
- <span id="page-3-0"></span>6. Drücken Sie die Karte vorsichtig in den Steckplatz und schrauben Sie sie anschliessend fest.
- 7. Montieren Sie das Computergehäuse.
- 8. Schalten Sie den Computer ein.
- Achtung: Ist in Ihrem Computer ein Speichermanager installiert (z.B. 386MAX, QEMM, EMM386, DR-DOS 5.0, Windows 3.x usw.), so müssen Sie diesem mitteilen, dass der INFO-PCMaster-RAM-Bereich nicht als DOS-Highmemory benutzt werden darf. Wie das gemacht werden kann, finden Sie im entsprechenden technischen Handbuch.

Beispiel: Für Windows 3.x muss im File SYSTEM.INI unter [386 Enh] der Eintrag EMMExclude = xy00..xyFF eingeführt werden. Ist dieser schon vorhanden, so muss sichergestellt werden, dass auch der INFO- PCMaster-Bereich damit abgedeckt wird. Für MS-DOS ab 5.x braucht der Treiber EMM386 folgenden Parameter im CONFIG.SYS: DEVICE=C:\DOS\EMM386.EXE X=xy00..xyFF

#### 3.2. Software

Nachdem Sie die Hardware erfolgreich installiert haben, ist es Zeit, sich um die Software zu kümmern. Bevor Sie mit der Installation beginnen, sollten Sie eine Arbeitskopie der mitgelieferten Diskette anfertigen und das Original an einem sicheren Ort aufbewahren.

- 1. Legen Sie die erstellte Arbeitskopie ins Laufwerk A:.
- 2. Geben Sie den Befehl A:Install ein und drücken Sie <Enter>. Das Installationsprogramm erzeugt nun auf Ihrer Festplatte die Verzeichnisse INFO6.0 und INDEL und kopiert den Disketteninhalt an den entsprechenden Zielort.
- 3. Erweitern Sie in Ihrem AUTOEXEC.BAT File den PATH Eintrag um C:\INDEL.
- 4. Damit nun auch die INDEL-Tools die Adresse des PC-Masters kennen, müssen Sie in der INDEL.INI-Datei folgenden Eintrag einfügen oder richtigstellen:

z. Bsp. indel.ini-Datei [PCMaster]

ADDRESS=xy00

wobei für X und Y die entsprechenden Drehschalterpositionen einzusetzen sind. Wenn mehrere INFO-PCMaster-Karten in Ihrem Computer installiert sind, müssen Sie für jede Karte eine INDEL. INI-Datei<sup>1</sup> erstellen und die entsprechende Adresse setzen.

<sup>1</sup>siehe auch Abschnitt INDEL.INI-Datei

Hinweis: Fehlt der Adress-Eintrag, so wird von allen Programmen angenommen, die INFO-PCMaster-Karte liege auf Adresse D0000.

## <span id="page-4-0"></span>3.3. Diagnose

Die einfachste Methode zu testen, ob die INFO-PCMaster-Karte auch wirklich fehlerfrei arbeitet, besteht darin, ein Demo-Beispiel zu laden. Wechseln Sie in Ihr neu erstelltes Verzeichnis C:\INFO6.0 und schreiben Sie:

TRANS (es wird das INDEL.INI als Parameter verwendet)

Endet das Program mit der Meldung

#### Transaction successfully terminated !!!

auf dem Bildschirm, so haben Sie Ihren INFO-PCMaster erfolgreich installiert, und Sie können ab sofort mit der eigentlichen Arbeit beginnen. Bricht es dagegen mit einer Fehlermeldung ab, dann existieren noch Probleme, die zuerst beseitigt werden müssen. Eine Erklärung zu den möglichen Ursachen und deren Behebung finden Sie unter ERROR CODES VON TRANS.

## 4. Erstellen einer Konfigurationsdatei

Die INFO-PCMaster-Karte besitzt ein 4KB grosses Dualport-RAM (ein Speicherbereich, der sowohl vom PC als auch vom INFO-PCMaster aus beschrieben werden kann). In diesem Bereich stehen nun alle relevanten Daten, wie z.B. die Konfiguration (Anzahl und Art der externen Analog-Karten) und die aktuellen Zustände der Extern-Karten (die genaue Aufteilung des Dualport RAM's finden Sie unter dem Kapitel 'Technische Daten'). Damit das System die angeschlossenen Peripheriekarten kennt und weiss, wie es deren Daten behandeln soll, braucht es eine Konfigurationsdatei.

Eine solche Datei ist sehr leicht mit Hilfe des Programms CONFIG.EXE zu erstellen. Schreiben Sie einfach CONFIG <Enter> und schon sind Sie startklar. Die Bedienung dieses Programms ist sehr einfach, denn sie lehnt sich an die von IBM definierte SAA-Spezifikation an.

### 4.1. Anwählen von Menüpunkten

Sämtliche Menübefehle sind über die Menüzeile erreichbar. Im folgenden wird die Anwahl der Menübefehle über die Tastatur erläutert:

- 1. Drücken Sie F10. Dadurch wird die Menüzeile aktiviert.
- 2. Ein Menü wählen Sie mit den Pfeiltasten und <Enter> oder durch Eingabe des Tastenkürzels, d.h. den hervorgehobenen Buchstaben des gewünschten Menütitels. Mit ESC brechen Sie eine Option ab. Das File-Menü können Sie beispielsweise von der Menüzeile aus mit F, von jeder beliebigen anderen Stelle aus mit ALT-F aufrufen.
- 3. Wählen Sie innerhalb des Menüs nochmals mit Hilfe der Pfeiltasten einen Befehl an und drücken Sie <Enter> bzw. geben Sie das Tastenkürzel ein. Es wird dann entweder der Befehl ausgeführt, ein Dialogfenster oder ein weiteres Menü geöffnet.

Hinweis: Die ersten 2KB dieser Konfigurationsdatei sind eine eins zu eins Kopie des Dualport RAM's.

<span id="page-5-0"></span>Sämtliche Befehle lassen sich auch mit der Maus anwählen:

- 1. Öffnen Sie das Menü, indem Sie den Menütitel anklicken.
- 2. Klicken Sie den Befehl an.

## 4.2. Erläuterungen der Menübefehle

- = Anwahl: Alt-Leertaste Öffnet ein Dialogfenster mit der Copyright und der Versionsinformation von CONFIG. Mit ESC, mit der Leertaste oder durch Anklicken von OK oder Anwahl durch <Enter> schliessen Sie das Fenster.
- File Anwahl: Alt-F
- Load Anwahl: F3 Öffnet ein Dialogfenster zur Auswahl einer Konfigurationsdatei. Das Dialogfenster enthält ein Eingabefeld, eine Dateiliste und die Aktionsschalter OPEN und CANCEL. Ausserdem erscheint immer ein Informationsbereich mit einer Kurzbeschreibung der angewählten Datei. Folgende Aktionen sind ausführbar:

Geben Sie einen Dateinamen ein und wählen Sie OPEN. Die Datei wird als aktuelle Konfigurationsdatei in den Speicher geladen. In der zweituntersten Bildschirmzeile erscheint der Name.

Drücken Sie die |-Taste. Diese Aktion öffnet eine Eingabeaufzeichnungsliste, die die von Ihnen bereits verwendeten Dateispezifikationen anzeigt.

Ist keine Datei mit dem angegebenen Namen vorhanden, dann meldet dies CONFIG mit der entsprechenden Fehlermeldung. Das Informationsfeld im unteren Teil des Dialogfensters zeigt Pfad, Dateinamen, Datum, Zeit und Grösse der ausgewählten Datei an. Die einzelnen Elemente sind hier reine Anzeigefelder und können nicht angewählt werden.

- New Anwahl: keine Initialisiert eine neue Konfigurationsdatei und gibt ihr den Namen NEW.PCM.
- Save Anwahl: F2 Speichert die aktuelle Konfigurationsdatei. Beim Speichern einer NoName-Datei wird das Fenster 'Save as' geöffnet, und Sie werden aufgefordert, einen Dateinamen festzulegen. Save as Anwahl: keine

Ermöglicht es Ihnen, die aktuelle Konfigurationsdatei unter einem anderen Namen, in ein anderes Verzeichnis und/oder auf ein anderes Laufwerk zu speichern.

Exit Anwahl: Alt-X Mit diesem Kommando verlassen Sie CONFIG und gelangen in die DOS-Ebene zurück. Falls Sie an der aktuellen Konfigurationsdatei etwas geändert haben, werden Sie aufgefordert diese abzuspeichern.

Digital Anwahl: Alt-D

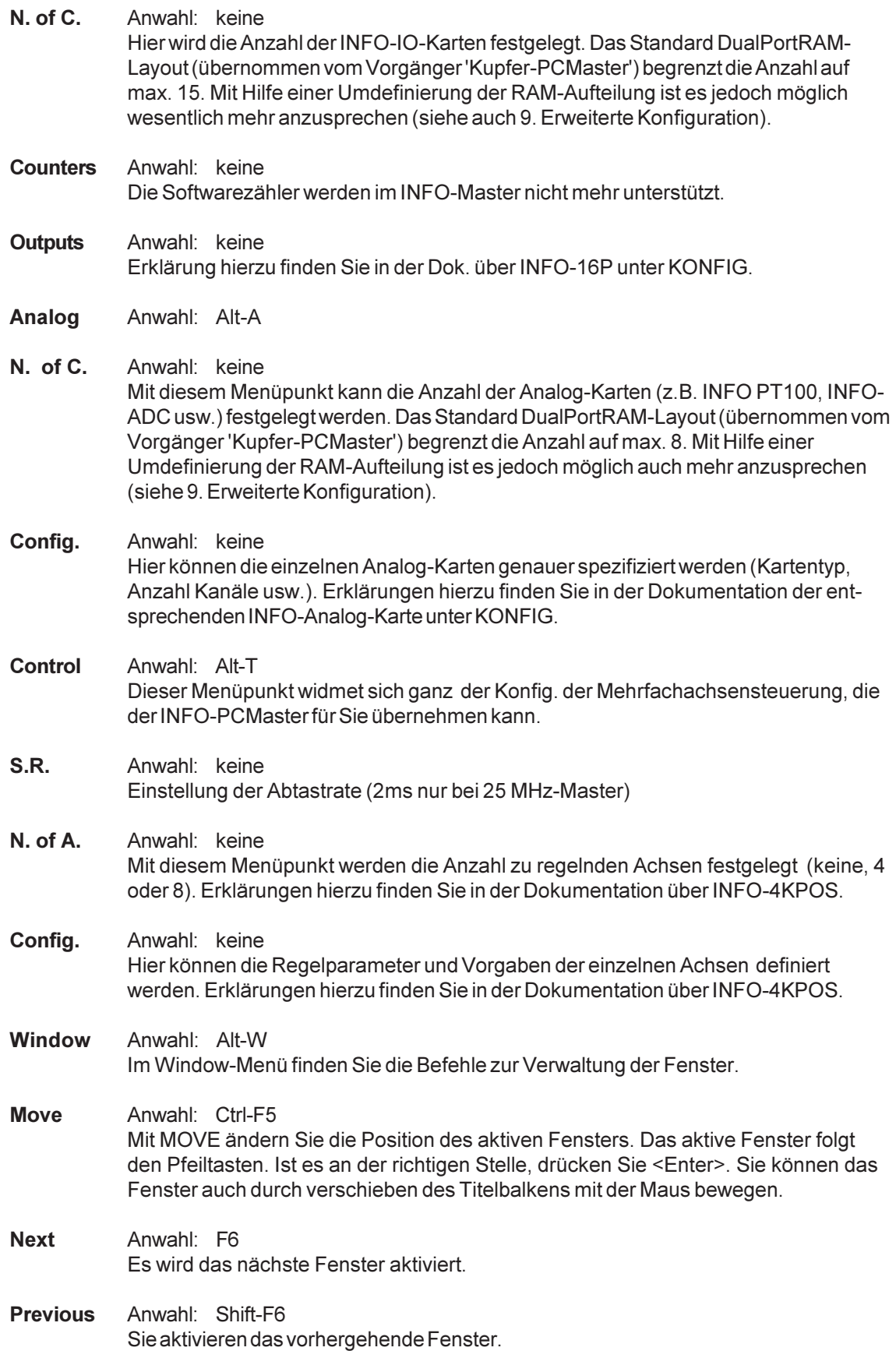

#### <span id="page-7-0"></span>Close Anwahl: Alt-F3 Mit CLOSE oder durch Anklicken des Schliessfeldes (Punkt in der linken oberen Ecke des Fensters) schliessen Sie das aktive Fenster.

# 5. Konfiguration laden und starten

Nachdem Sie im letzten Kapitel gesehen haben, wie eine Konfigurationsdatei erstellt wird, wollen wir uns nun mit dem Laden derselben befassen. Erstellen Sie eine neue INDEL.INI-Datei, oder nehmen Sie eine vorhandene aus den Demo-Beispielen. Setzen Sie den Eintrag:

ConfigFile=MyConfig.pcm

Starten Sie nun das Transferprogramm, übergeben Sie die INI-Datei als Uebergabeparameter, z. Bsp. TRANS MY.INI, und schon läuft die gesamte Initialisierung der INFO-PCMaster-Karte selbständig ab.

Wichtig: Ueberprüfen Sie den Eintrag ADDRESS in der INDEL.INI-Datei, damit Sie Ihren Master erfolgreich initialisieren können und wenn Sie mehrere Master im PC installiert haben, damit Sie den gewünschten Master konfigurieren.

Hier eine Uebersicht der Aktivitäten von TRANS. Bei allfällig auftretenden Fehlern finden Sie eine Erklärung zu den möglichen Ursachen und deren Behebung unter Fehlermeldungen von TRANS.

- 1. PC-MASTER DUAL PORT RAM TEST ...... Hier wird das Dualport RAM einem ausführlichen Pattern-Test unterzogen.
- 2. LOADING BOOT SOFTWARE ...... Da die INFO-PCMaster-Karte nur RAM besitzt, muss zuerst ein Bootprogramm ins Dualport RAM geschrieben werden.
- 3. TEST SIMULTANEOUS DPR ACCESS ...... Der gleichzeitige Zugriff von INFO-PCMaster und PC auf das DUAL PORT RAM wird hier getestet.
- 4. LOADING SYSTEM SOFTWARE ...... Mit Hilfe des vorher geladenen Bootprogrammes wird nun die gesamte Systemsoftware (INFO.HEX) ins RAM des INFO-PCMasters geladen.
- 5. CONFIG PC-MASTER ..... Die Konfigurationsdatei wird ins DPR kopiert.
- 6. STARTING OPERATING SYSTEN ...... Das Betriebssystem wird gestartet.
- 7. CHECKING TARGET ...... Abschliessend wird die INFO-PCMaster-Karte noch einem Funktionstest unterzogen.
- 8. TARGET.....INFO-MASTER ADDRESS = XY00. Bestätigung, welcher Master gerade initialisiert wurde (bei mehreren Mastern nützlich).
- 9. TRANSACTION SUCCESSFULLY TERMINATED !!! Die Initialisierung wurde erfolgreich abgeschlossen.

# <span id="page-8-0"></span>6. Peripheriestatus anzeigen

Eine einfache Möglichkeit, die korrekte Funktion der externen INFO-Karten zu überprüfen, bietet das Programm SHOW.EXE. Mit ihm ist es möglich, die aktuellen Zustände der Peripherie zu überwachen. Starten Sie Show.exe und übergeben Sie die entsprechende INDEL.INI - Datei als Uebergabeparameter. Wenn Sie nichts übergeben, wird die INDEL.INI - Datei im aktuellen Verzeichnis verwendet. Ab sofort können Sie für jede externe INFO-Karte ein Fenster öffnen und die entsprechenden Daten auf dem Bildschirm darstellen. Der grosse Vorteil dieses Programms besteht darin, dass Sie das Bildschirmlayout selbst gestalten können, indem Sie die Fenster an den gewünschten Platz verschieben. Selbst wenn Sie das Programm verlassen und wieder neu starten, bleibt die von Ihnen definierte Bildschirmordnung erhalten.

Hinweis: Beim Verlassen des Programms wird der aktuelle Zustand in der Datei SHOW.DSK gespeichert. Wollen Sie bei einem erneuten Aufstarten einen jungfräulichen Bildschirm, müssen Sie nur voher SHOW.DSK löschen.

## 6.1. Anwählen von Menüpunkten

Siehe Kapitel 4.1.

## 6.2. Erläuterung der Menüpunkte

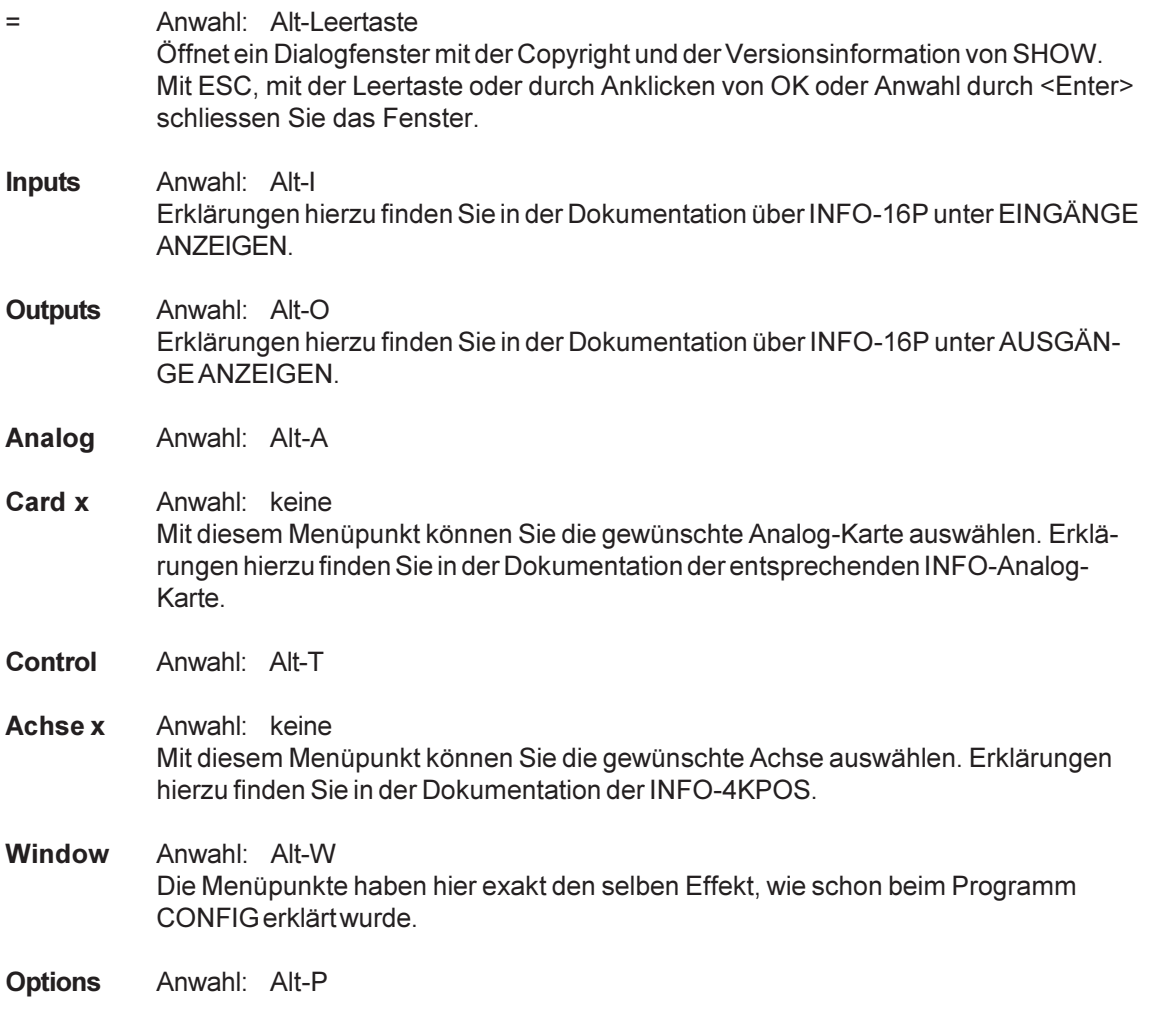

#### <span id="page-9-0"></span>Scr. Size Anwahl: keine

Dieser Menupunkt ermöglicht es Ihnen zwischen dem 25-Zeilen und dem 43/50- Zeilen Mode umzuschalten, falls dies Ihre Video-Karte erlaubt (ist erst ab EGA oder VGA möglich).

# 7. Arbeiten mit MS Windows 3.1

siehe INCO-Dokumentation

# <span id="page-10-0"></span>8. Technische Daten

# 8.1. Steckerbelegung

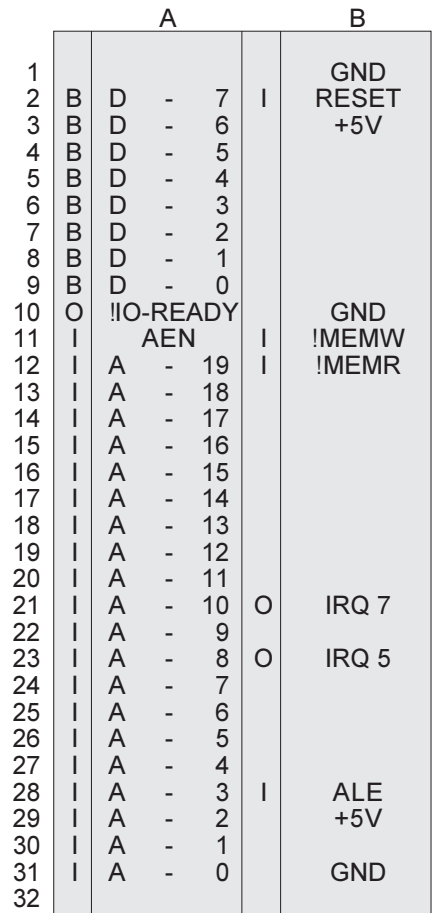

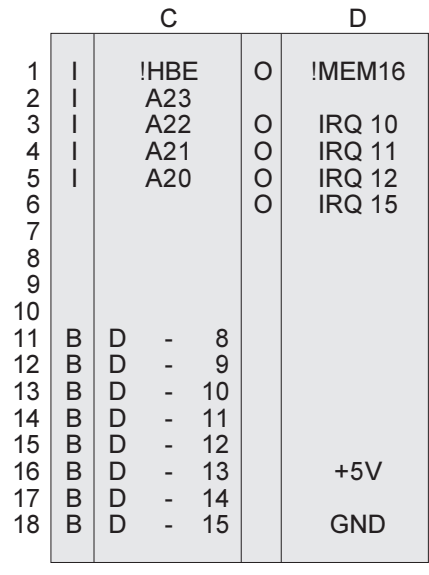

Stecker 1 16-Bit PC-Bus Direkt-Stecker, vergoldet

## <span id="page-11-0"></span>8.2. Anschlussbeispiel

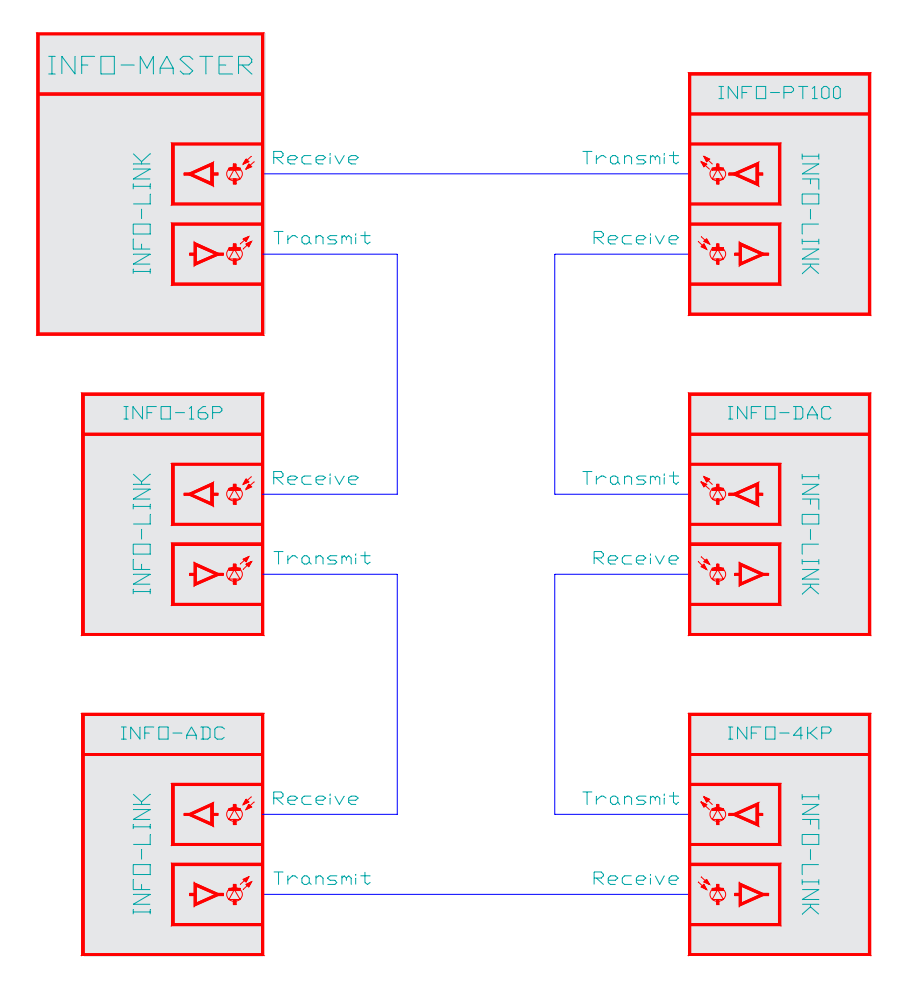

#### Anordnung:

Der INFO-PCMaster und die vorhandenen INFO-Karten(Slaves) sind gemäss Anschlussbeispiel seriell zu verbinden. Die Reihenfolge der Slave-Nummern am INFO-LINK ist frei wählbar.

#### LWL (Lichtwellenleiter):

Als Feldbus-Kabel kann man in der Standard-Ausführung die APF-Fiber (all plastic fiber) bis zu einer max. Leitungslänge von 30..50m einsetzen. Bei Verwendung der speziellen PCF-Fiber (plastic cladding silica fiber) kann die Uebertragungsdistanz bis 500m und mehr betragen. Dazu müssen die INFO-Module jedoch mit speziellen TOS-Link Transmitter-Modulen bestückt werden, die im nicht-sichtbaren Infrarot-Bereich arbeiten.

#### Klemmen:

Für alle INFO-Module können bei uns 48-Pol Stecker mit 3-Stock Klemmen unter der Bestell-Nummer 93147-R/L bezogen werden. Damit steht für jedes Stecker-Pin ein 1.5mm<sup>2</sup> Schraubanschluss zur Verfügung. Da diese Klemm-Blöcke einfach aufgesteckt werden, ist bei einem Service-Fall das wechseln eines INFO-Moduls ohne lösen der Schraubklemmen möglich.

#### Stecker:

Für alle INFO-Module gibt es auch 48-polige Stecker (Federleisten der Bauform F-48) zum löten oder krimpen z.B. von HARTING. Stecker mit 2.8mm-Flachsteckanschlüssen gibt es von PHÖNIX (Bestell-Nummer 22 85 315) mit Plastik-Tüllen als Berührungsschutz für die 2.8mm Flachstecker (Bestell-Nummer 14 06 70 0).

#### INFO-Link:

Der INFO-Link Anschluss ist auf allen INFO-Karten identisch. Dabei ist das TOS-Link Modul mit den zwei Jumper immer der Transmitter, das Modul mit den zwei LED's der Receiver.

Die zwei Transmitter-Jumper beeinflussen die Leuchtstärke der Sende-LED und damit die Fiberkabel-Länge bis zur nächsten Karte.

Für die richtige Anpassung der Sendelichtstärke an die Kabeldämpfung werden die Jumper wie folgt gesteckt:

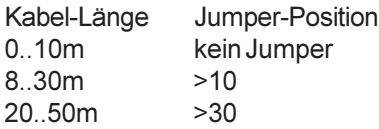

Wann genau umgesteckt werden muss, hängt unter anderem auch von der Anzahl und der Enge der Biege-Radien bei der Kabelverlegung ab. Um herauszufinden, ob die Lichtstärke genügend Reserve hat, biegen Sie in jedem Teilstück den LWL 180 Grad um den Finger (Durchmesser 15..20mm). Dies erzeugt eine zusätzliche Dämpfung, mit der der Link weiterlaufen muss, ohne dass der Error-Counter zählt. Beim öffnen und schliessen der Kabelkanäle ist zu gewährleisten, dass sich die Biegeradien der verlegten Lichtwellenleiter nicht weiter verengen. Als Schutz haben sich normale Pneumatik-Schläuche, über den LWL gezogen, am besten bewährt. Ein Lichtmengen-Messgerät für den INFO-Link ist vorgesehen und hilft bei der Verifizierung der einzelnen Teilstrecken, vorallem wenn die LWL in unzugänglichen Kanälen verlegt sind.

Zum Receiver Modul gehören zwei LED's:

LED-Rot = +5V Speisung LED-Gelb= INFO-Link Receiver-Signal OK

Die rote LED leuchtet immer und zeigt nur an, ob das INFO-Modul auch mit Spannung versorgt ist.

Die gelbe LED ist mit dem WatchDog der Karte verbunden und leuchtet bei jedem fehlerfreien und für dieses Modul bestimmte Telegramm für ca. 2ms. Da normalerweise jede Karte jede 1ms angesprochen wird, sollte diese LED also immer leuchten.

#### Fehlersuche

#### Rote LED leuchtet nicht:

Da alle INFO-Module in serie geschalten sind, ist der Link unterbrochen, sobald ein Modul ohne Speisung ist. Stellen Sie daher sicher, dass alle Karten Speisung haben (die rote LED beim Receiver-Modul muss leuchten).

Einige INFO-Module (z.B. INFO-16P, INFO-4KP) haben eingebaute Sicherungen. Wenn diese durchgebrannt sind, leuchtet eine LED unter der defekten Sicherung. Entfernen Sie daher wenn nötig die Abdeckung, um festzustellen, ob allenfalls eine Sicherung ausgefallen ist.

#### Gelbe LED's leuchten nicht

Wenn der Master aktiv ist (TRANS erfolgreich abgeschlossen), sendet er dauernd Daten über den INFO-Link. Um festzustellen ob der Master aktiv ist und richtig funktioniert, verbinden Sie mit einem Lichtleiter direkt den Master-Transmitter mit dem Master-Receiver. (entfernen Sie den Sende-Leistungs Jumper, wenn der LWL kürzer als 10m ist). Jetzt muss die gelbe LED auf dem Master leuchten.

Schlaufen Sie jetzt das erste externe INFO-Modul in den LWL und setzen Sie die Sende-Leistungs Jumper entsprechend der LWL-Längen. Wenn dieses Modul vom Master richtig angesprochen wird, muss auch hier jetzt die gelbe LED leuchten.

Schlaufen Sie entspechend alle weiteren INFO-Module in den LWL, bis alle Module funktionieren und auch die letzte gelbe LED im Kreis auf dem Master leuchtet. Jetzt ist der Link durchgehend OK.

#### Gelbe LED am Master OK, aber auf externem Modul nicht

Der Link-Kreis ist offenbar geschlossen und OK. Entweder ist Ihr Modul gar nicht in diesem Kreis eingeschlauft, oder es wird vom Master nicht angeprochen. Üeberprüfen Sie, ob Karten-Typ und Adress-Schalter Ihrer Konfiguration im Config-File entspricht. Bei Kunden-spezifischen Karten muss auch die zugehörige Kunden-Software geladen und aktiviert sein.

#### Error- oder LinkDown-Counter zählt

In Ihrem Link-Kreis ist offenbar eine Teilstrecke, die gestört werden kann. Ursache ist meist zu wenig ankommendes Licht beim Receiver, in seltenen Fällen auch zuviel Licht. Überprüfen Sie auf jeden Fall als erstes, ob die Sende-Leistungs Jumper auf allen Info-Modulen und am Master richtig stehen und ob genügend Lichtreserve vorhanden ist (Biegetest um den Finger in jeder Teilstrecke).

Elektrisch gesehen ist auf jedem INFO-Modul der Receiver das empfindlichste Teil, da hier die Lichtimpulse in Ströme von nur einigen pA umgewandelt werden. Obwohl das Gehäuse der INFO-Module aus speziell abschirmenden, eisenhaltigem Kunststoff hergestellt wird, können ungünstig angeordnete Relais oder Schütze mit ungelöschten Kontakten durchaus den Receiver stören. Abstand und geerdete Abschirmbleche helfen hier am meisten.

## 8.3. Spezifikationen

#### Speisung:

 $+5V,$  mA

- Lagertemperatur: -20...+80 Grad Celsius
- Betriebstemperatur: 0...+70 Grad Celsius

#### Abmessungen:

100x190mm

#### Standard Ausführung:

- 15MHz CPU und FPU oder

- 25MHz CPU und FPU
- 256KByte CRAM mit Batterie

#### Optionen:

- 1MByte CRAM mit Batterie Wird nur benötigt, wenn grosse Anlagen vom INFO-PCM selbst gesteuert werden müssen.

#### Interrupt:

Der INFO-Master kann bei Sonderfunktionen via Dualportram im PC einen Interrupt auslösen. Dieser kann mit einem Jumper auf IRQ 5, 7, 10, 11, 12 oder 15 geschaltet werden.

#### Adressierung:

Die Adresse XY000 wird mit den Drehschaltern X und Y eingestellt (z.B. D0000). Die Karte belegt 4kByte Adressraum (D0000...D0FFF). Werden virtuelle Speichermanager (z.B. 386MAX, QEMM, DR-DOS 5 oder WINDOWS-3.x) eingesetzt, muss dieser Bereich ausgeklammert werden!

## 8.4. Dualportrambelegung

Der INFO-PCMaster besitzt ein 4kB grosses DualportRAM. Das Ramlayout in der Standardkonfiguaration wird im folgenden dargestellt. Das Standardkonfigurationslayout ist 100%-ig kompatibel zum Vorgängermodell Kupfer PC-Master. In der erweiterten Konfiguration können die Uebergabebereiche selber geschoben werden, um genügend Platz für die erweiterte Anzahl Karten zu erhalten. Bei den Adressangaben handelt es sich um Byteadressen.

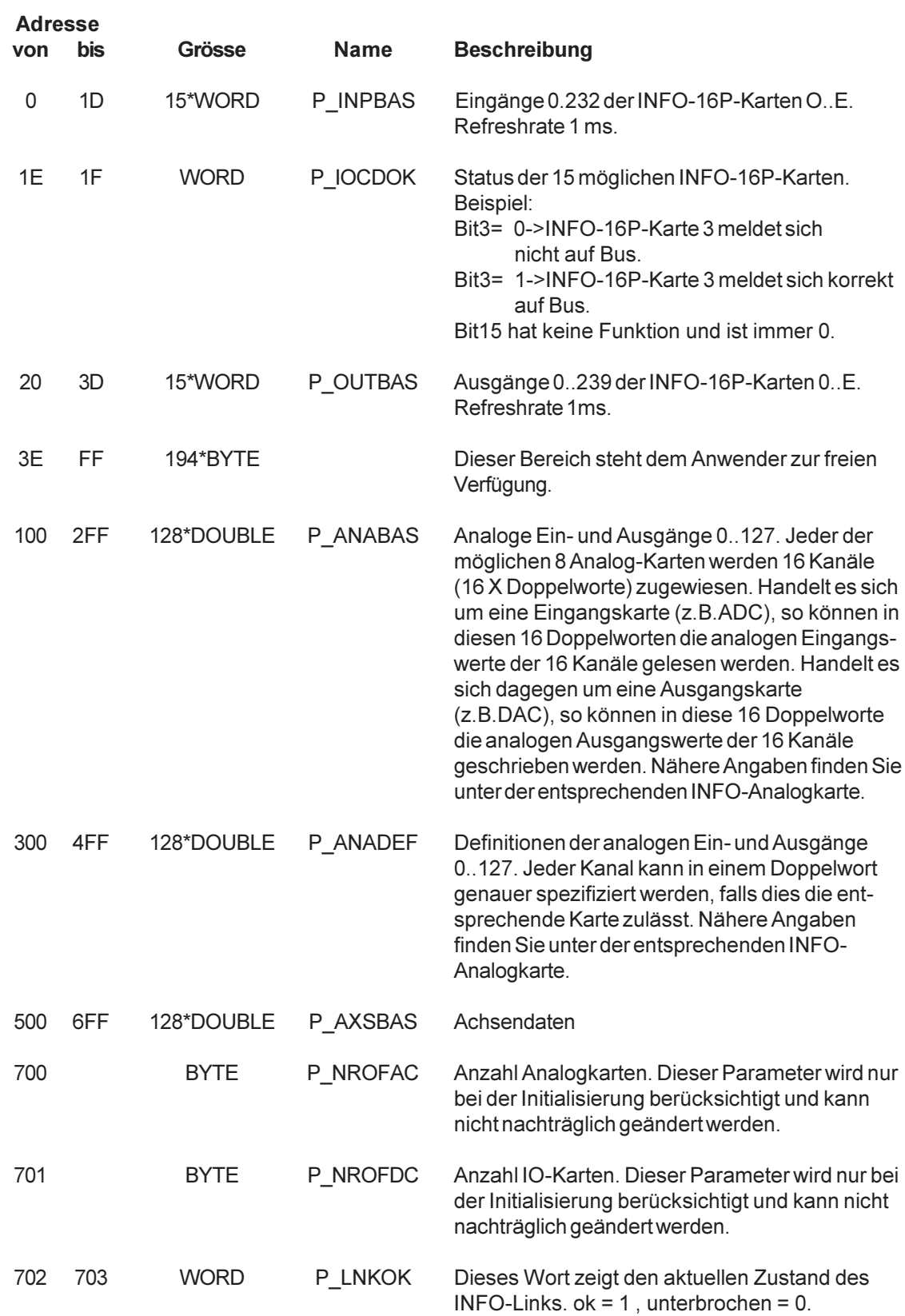

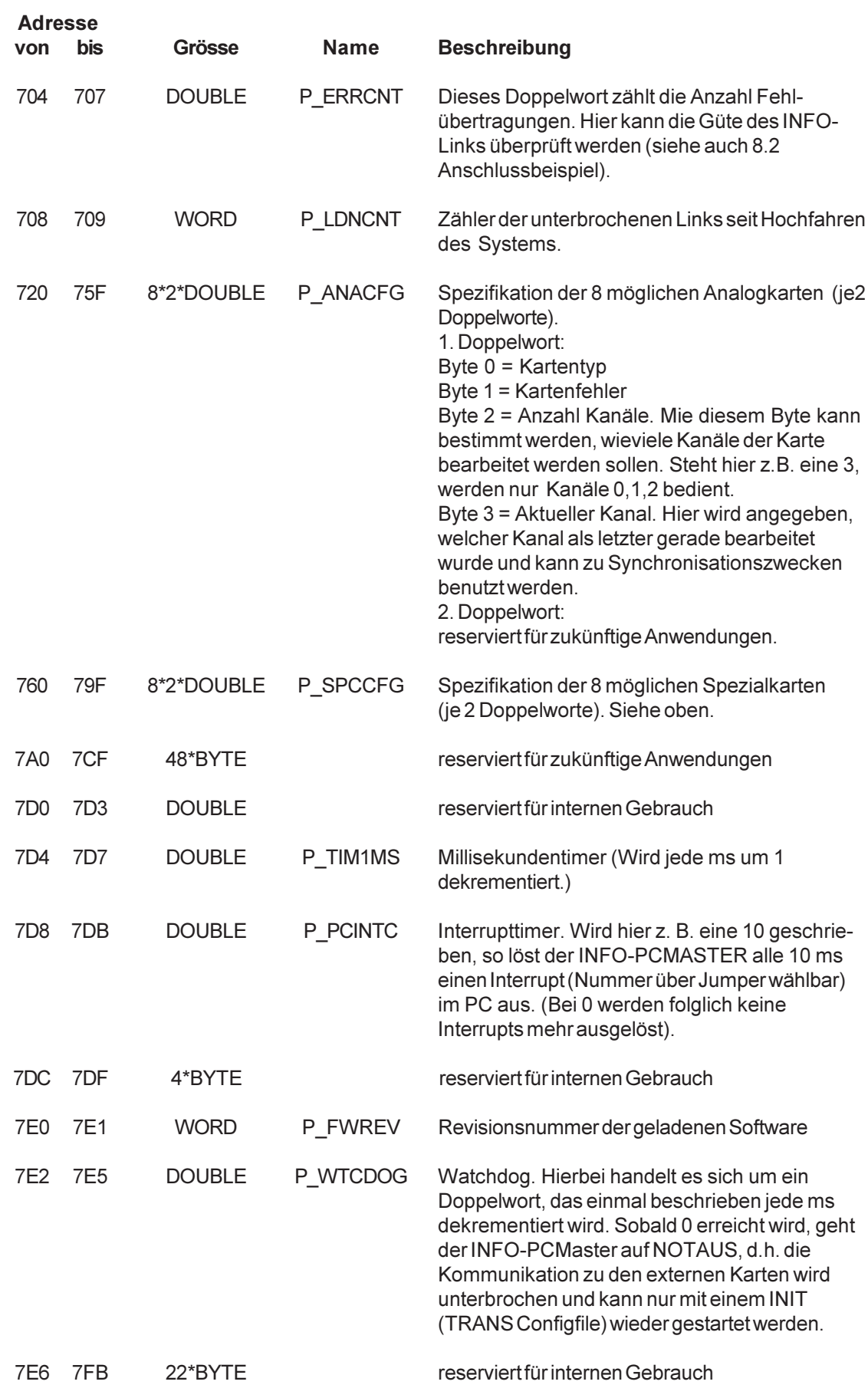

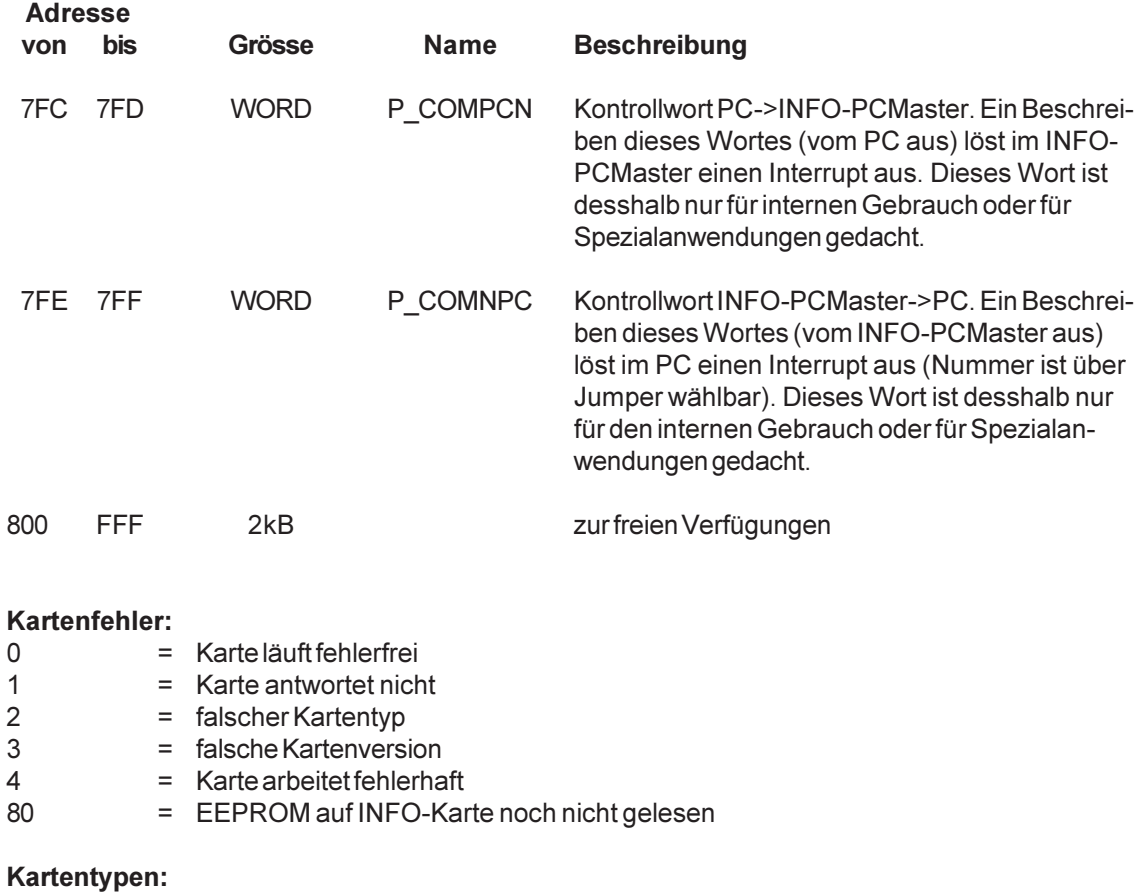

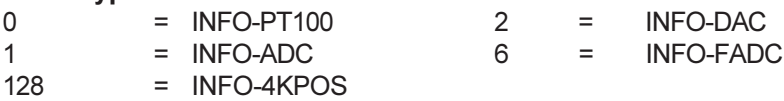

Hinweis : Beim Lesen von Doppelworten aus dem DualportRAM (z.B. analogen Eingängen) muss mit Mehrfach-Read sichergestellt werden, dass keine Kollision mit dem INFO-PCMaster stattfand (z.B. während der PC das Doppelwort byteweise aus dem DualportRAM liest, beschreibt der Master das ganze Doppelwort neu, d.h der PC liest eine Mischung zwischen altem und neuem Wert), d.h. man liest das Doppelwort so oft, bis zweimal hintereinander das selbe im RAM steht. Der Grund zu dieser Steinzeit Methode liegt bei den Intel-Prozessoren 8086/88, die keinen Doppelwort-RAM-Zugriff kennen.

# 9. Erweiterte Konfiguration

Mit dem INFO-Master ist es möglich, mehr als die bisher üblichen 15 IO-Karten oder acht analogen Karten zu verwenden. Dazu muss in den meisten Fällen das DualPortRam Layout geändert werden, damit die über die Standardkonfiguration hinaus gehenden Karten im Layout ihren Platz haben. Unter dem Eintrag [Config] in der \*.ini Datei können nun Zeiger auf die Uebergabebereiche der Karten gesetzt werden. Diese Uebergabebereiche können Sie auch auf internes RAM legen, aber beachten Sie, dass Sie in diesem Fall vom PC nicht direkt auf diesen Speicherbereich zugreifen können, sondern nur indirekt über die INCO.DLL. Die auf den ersten Augenblick fremd erscheinenden Adressen im unteren Beispiel haben ihren Ursprung in der Basisadresse des DualPortRAM's vom INFO-PCMaster aus gesehen (0x2C0000).

Beispiel einer Konfiguration mit 64 IO-Karten und 16 analogen Karten:

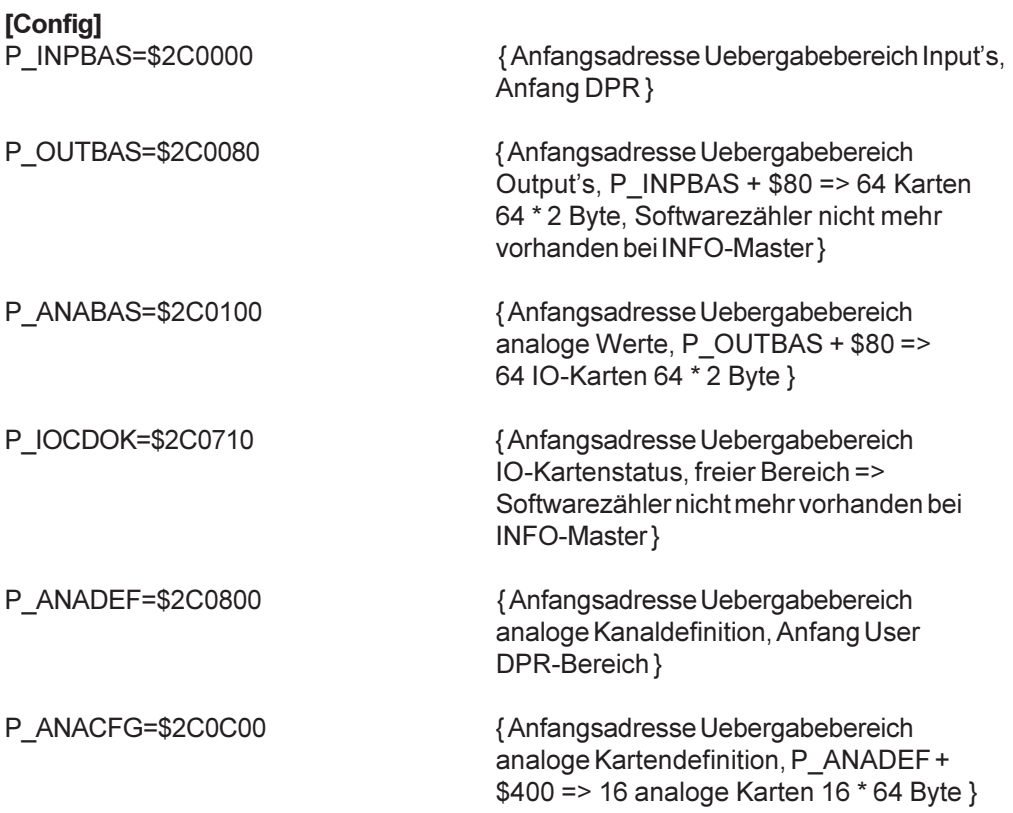

Um den benötigten Speicherplatz der einzelnen Kartentypen zu ermitteln, schlagen Sie die Dokumentation der betreffenden Karte auf und vergewissern Sie sich in der Gesamtübersicht des DualPort- Ram Layouts, dass der von Ihnen gesetzte Bereich noch frei ist. Beachten Sie, dass der Bereich von \$2C07D0 bis \$2C0800 vom Betriebssystem reserviert ist und weder verschoben, noch von Ihnen belegt werden kann.